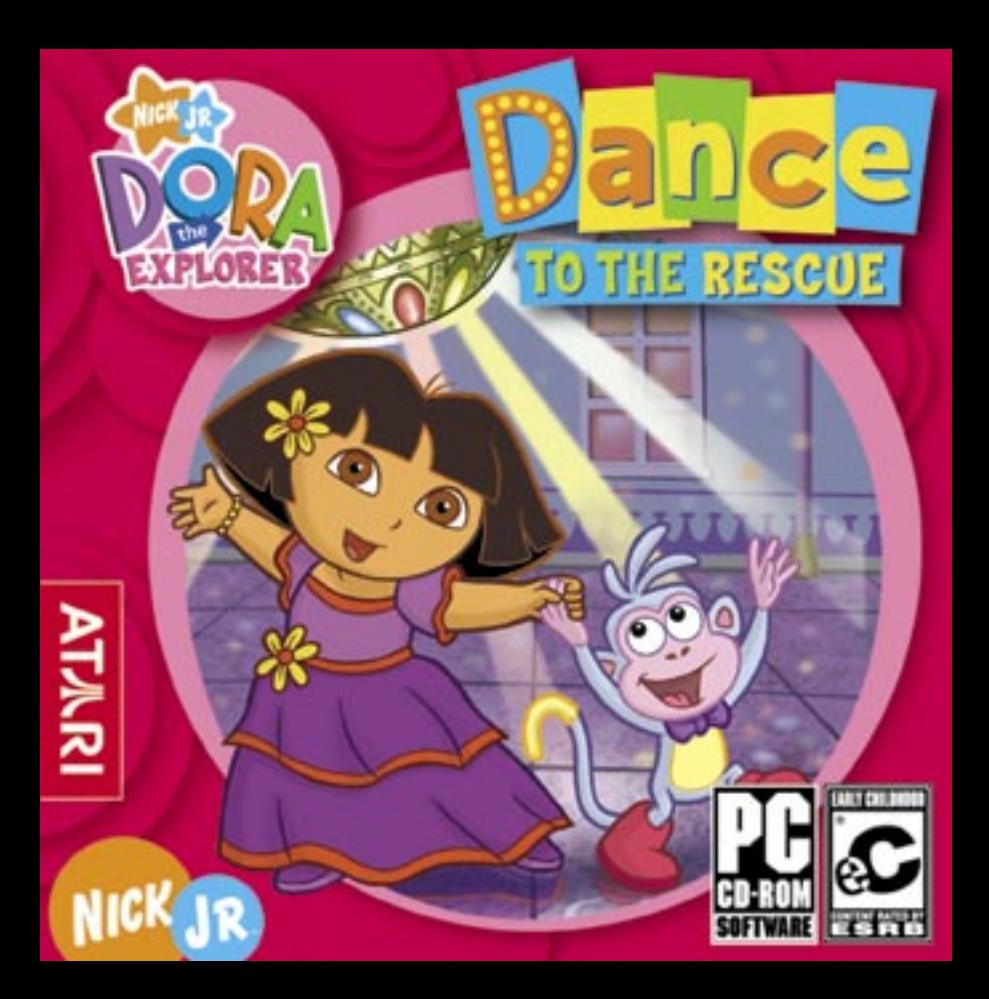

# **TABLE OF CONTENTS**

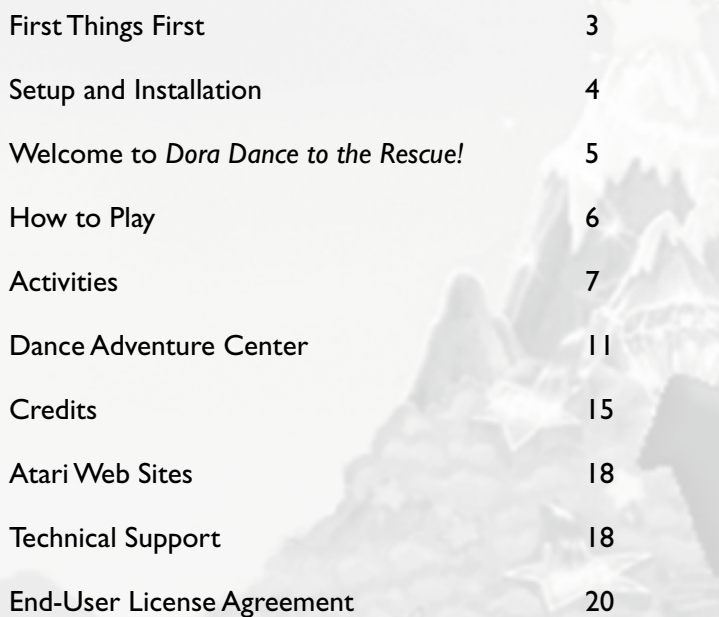

# **FIRST THINGS FIRST The ReadMe File**

The *Dora Dance to the Rescue* CD-ROM game has a ReadMe file where you can view both the License Agreement and updated information about the game. We strongly encourage you to read this file in order to benefit from changes made after this manual went to print.

To view this file, double-click on it in the *Dora Dance Rescue* directory found on your hard drive (usually C:\Program Files\Atari\Dora Dance Rescue). You can also view the ReadMe file by first clicking on the Start button on your Windows® taskbar, then on Programs, then on Atari, then on *Dora Dance Rescue*, and then on the ReadMe file.

## **System Requirements**

Operating System: Windows<sup>®</sup> 98/98SE/Me/2000/XP Processor: Pentium® II 300 MHz or higher Memory: 32 MB RAM (64 MB for 2000/XP) Hard Disk Space: 584 MB free CD-ROM Drive: 8X speed or faster Video: 8 MB Direct $X^{\circledR}$ -compatible SVGA video card Sound:  $\mathsf{DirectX}^\circ$  version 9.0-compatible sound card  $DirectX^{\circledR}$  $\mathsf{DirectX}^{\circledR}$  version 9.0 (included) or higher

# **SETUP AND INSTALLATION**

1. Start Windows® .

2. Insert the *Dora Dance to the Rescue* CD-ROM game disc into your CD-ROM drive.

3. If AutoPlay is enabled, a title screen should appear. If AutoPlay is not enabled, or the installation does not start automatically, click on the Start button on your Windows® taskbar, then on Run. Type D:\Setup and click on OK. Note: If your CD-ROM drive is assigned to a letter other than D, substitute that letter.

4. Follow the remainder of the on-screen instructions to finish installing the *Dora Dance to the Rescue* CD-ROM game.

5. Once installation is complete, click on the Start button on the Windows $^\circ$  taskbar and choose Programs/Atari/Dora Dance Rescue/Dora Dance Rescue to start the game.

**Note:** You must have the *Dora Dance to the Rescue* game in your CD-ROM drive to play.

## **Installation of DirectX®**

The *Dora Dance to the Rescue* CD-ROM requires DirectX® 9.0 or higher in order to run. If you do not have Direct $\mathsf{X}^\circledast$  9.0 or higher installed on your computer, click "Yes" to accept the Direct $\mathsf{X}^\circledast$  9.0 License Agreement. This will then launch the DirectX<sup>®</sup> 9.0 Install.

# **WELCOME TO** *DORA DANCE TO THE RESCUE!*

When a mean Dancing Elf traps poor Swiper in a bottle, Dora and Boots need to dance to the rescue! Help them move and groove their way through a pyramid, across the ocean, and more to get to King Juan El Bobo's Castle so they can win One Big Wish in a dance contest to save Swiper! Will you help them learn the newest dance moves so they can win the dance contest?

After you learn some dances, you can make your own dance video at the Dance Adventure Center, or watch videos and dance to your favorite songs at the Music Player. You can even print out dance steps at the Dance Adventure Center, so you can teach your friends all the latest moves!

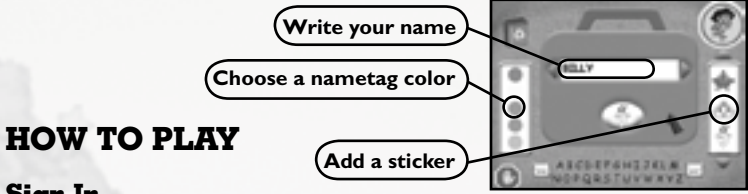

## **Sign In**

Before you start playing, you need to sign in. If it's your first time playing, you must sign your name to your Dance Adventure Center. Do this by typing or by clicking on the letters on the on-screen keyboard. Next, you can click on colors and stickers to decorate your Dance Adventure Center. If you have signed in before, choose your name by clicking on the left and right arrows next to the name box. Click on the Recycle button to delete the current name. When you're finished, click on the Vámonos button to go to the Level Select Screen.

After you sign in, you go to the Difficulty Level Select Screen. Just click on the Level Button that you want. (You can also change the difficulty level of an activity while you are playing it.) After you click the Vámonos Button on the Level Select Screen, you see the Introduction Movie and then go to the Map Menu. On the Map, click on a location to go to an activity. You can play activities in any order. Note: The Castle gate will be locked until you complete the activities at the other four locations (Pyramid, Shape Hill, Pirate Pig's Ship, and Star Mountain). A checkmark will appear on any completed activity.

Click on the Back Arrow to return to the Sign In screen. Click on the Stop Button to exit the game.

## **Game Controls**

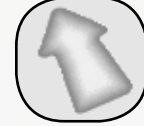

## 1. **Cursor**

The mouse cursor is a blue arrow that changes to a lighter blue color when you move over a spot that you can click.

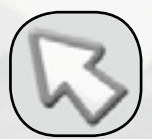

#### 2. **Back Arrow Button**

Click on the Back Arrow at the Map Menu to return to the Sign In screen.

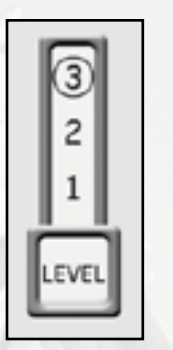

## 3. **Level Button**

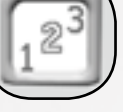

The Level button lets you choose Level 1, Level 2 or Level 3 for each activity. If you find that an activity is too challenging or not challenging enough, select a higher or lower level.

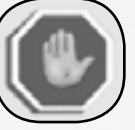

## 4. **Stop Button**

Click here to exit the program.

5. **Map Button**  Click on the Map button while playing an activity to stop playing and return to the Map Menu.

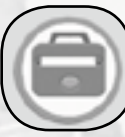

## 6. **Dance Adventure Center Button**

Click on this button to go to the Dance Adventure Center (see "Dance Adventure Center" on page 11).

# **ACTIVITIES**

From the Map Menu, you can click on any location to play an activity. **Note:** The Castle activity is only available after you have completed the other four activities.

 $\sim$  7 While you're playing an activity, be sure to explore by clicking on things. Some of the clickables you'll discover will unlock dance moves, which you can use in the Dance Video Maker. If you want to skip an Introduction movie or a Reward movie that you have already seen, click your mouse or any key on your keyboard.

## **Pyramid Dance**

*Numbers and Opposites*

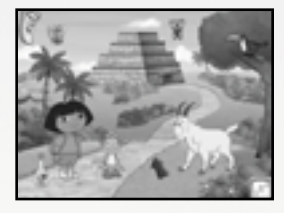

Dora, Boots and Swiper need to catch up with Mr. Goat and learn a new dance, but first they must get past the ants, spiders and snakes that block the way inside the pyramid. To do this, you'll need to **move or click the mouse** so that Dora and Boots move just like the animals.

Remember to click on things - you'll never know what you might find.

Once you have helped Dora to get through the pyramid and learn the Pyramid Dance, you can play again by clicking on Mr. Goat, or click on Map to return to the Map Menu.

## **Bike to Roberto!**

*Colors, Shapes, Spanish.*

Dora wants to learn the Robot Dance from Roberto the Robot, but first she needs help from Boots and Isa to peddle their bicycle up Shape Hill to find Roberto. Along the way, Dora needs to collect Roberto's

missing robot parts so that he can dance the Robot Dance when they find him.

Use the **mouse or the arrow keys** to steer along the paths. Sometimes you'll come to a crossroads. Follow Dora's instructions to choose the right path. Try to steer around holes, puddles and open bridges.

Keep your eyes open for any robot parts you find  $-$  Roberto might need them. And remember to explore by clicking on things!

Once you've helped Dora peddle to find Roberto and to learn the Robot Dance, you can play again by clicking on the bicycle, or click on Map to return to the Map Menu.

## **Dance the Elf Away**

*Listening, Fine Motor Skills.*

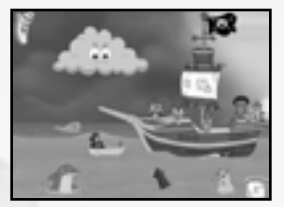

The Dancing Elf is using his magic to create a storm to stop Dora and the Pirate Piggies from sailing the seas. Luckily, Pirate Pig knows a dance that can make the waves turn around and push the Dancing Elf away from the ship.

### To do the Pirate Dance, **press the spacebar or**

**move or click the mouse** as Dora asks to help her and her friends learn all the parts of the Pirate Dance. When you get everyone dancing the ship will bob in the water and make a big wave that will push the Elf away. Even though you're on the high seas, remember to explore by clicking on things!

Once you helped Dora to push the Dancing Elf away and to learn the Pirate Dance, you can play again by clicking on the Pirate Pig, or click on Map to return to the Map Menu.

#### **Parachute to Star Mountain**

*Timing, Fine Motor Skills.*

Fly Tico's plane and release parachuting Dora, Boots and Swiper so they can land on Star Mountain. They need to find Disco Star and learn a disco dance. Watch out for the Dancing Elf and his giant fan — he

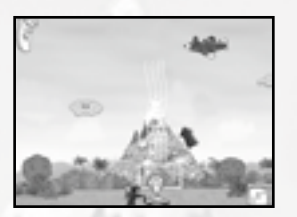

is trying to blow Dora, Boots or Swiper away before they can get to Disco Star! The Dancing Elf has also put other things, like blimps and clouds in the way.

Remember to look around Star Mountain and click on things!

Click on Star Mountain and **move the mouse** to move Tico's plane back and forth in the sky. **Click the mouse** to drop one of the three parachutists. Parachutists will drop one at a time in this order: Boots, Swiper, and Dora.

Once you are finished with the activity, you can play again by clicking on Star Mountain, or click on Map to return to the Map Menu.

## **Castle Dance Contest**

*Memory, Sequencing, Human Body, Spanish*

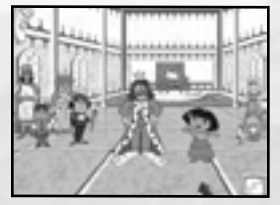

You and Dora have learned all of the newest dance moves, and now it's time to enter the dance contest! If you win, the King will grant you One Big Wish, which you can use to help poor Swiper. The King will challenge Dora to do some silly dances and will name the parts of his body that he moves as he dances.

**Click on Dora's arms, hips, legs and head** so that she moves just like the King. If you forget what part is next in a dance, click on the King and he will show you the moves that Dora still needs to do.

Just like in the other activities, be sure to explore by clicking on things.

Once you are finished with the Dance Contest, you can play again by clicking on the King. You can leave the activity at any time by clicking on Map.

Once you win the Dance Contest, you win the game! Now when you return to the Map Menu, you can replay any of the games by clicking on them or you can return to Sign In and enter a new name to play the games again!

# **DANCE ADVENTURE CENTER**

At the Dance Adventure Center, you can make your own dance videos, play songs, and even print out dance steps so you can teach your friends the latest moves. You can go to the Dance Adventure Center at any time from the Map Menu by clicking on the Dance Adventure Center button.

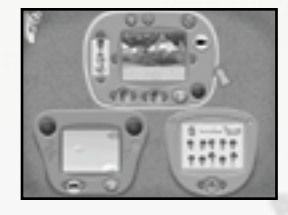

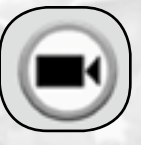

### 1. **Dance Video Maker Button**

Click on this button to go to the Dance Video Maker, where you can create your own dance videos featuring characters from the game.

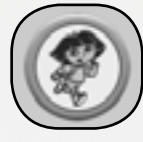

#### 2. **Music Player Button**

Click on this button to go to the Music Player, where you can watch, listen and dance along to your favorite songs from the game.

#### 3. **Printable Dance Lessons Button**

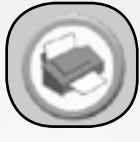

Click on this button to go to the Printable Dance Lessons, where you can print out dance steps and share them with your friends and family.

## **Dance Video Maker**

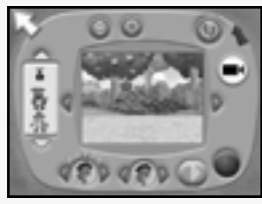

At the Dance Video Maker, you can create your own movies using friends you have met during your adventure. Set the backgrounds and music, choose the dance you want each character to do, and even change the way the characters move in the Dance Changer. Once you've created a movie, you can replay it.

The stage is where you can place any of the friends

you have met during your adventure and create a dance movie. Click on the arrows on either side of the stage to change the background. Click on the arrows on either side of the Characters window to see all the characters.

 $12$  13 Click on a character and drag that character to the stage. You can move characters around on the stage after you place them by clicking and dragging. Click on a character and look at the Dance Button. It shows what dance that character will do. Click the arrows on either side of the Dance Button to change their dance. Dances that you have not yet collected are grayed out. Click on the arrows on either side of the Music button to change the music selection.<br>12

Click on the Play button to test your movie. The Play button changes to a Stop Button while the movie is playing.

If you want to start over, click on the Clear button to remove all characters from the stage. Click on the eraser button to remove the highlighted character.

This is the only place where you can access the Dance Changer.

## **Dance Changer**

The Dance Changer is where you can create your own special dance moves for any friend you have met on your adventure. Click on the arrows on either side of the Characters window to see all the characters. Click on a character to have it appear in the Dance Changer window.

When you have a character in the Dance Changer window, a line of boxes with numbers representing different dance moves is displayed. Click on the arrows on any of these boxes to change the dance moves.

Click on the Preview button to see the dance you have created. While the character is dancing, the Preview button changes to a Stop Button. Click on the Stop button to stop the dance.

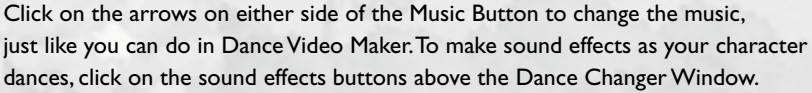

Terraited absorber absorber at 10

When you are finished making your dance sequence, click on the Back Arrow. Dora will ask you if you want to save the changes you made. Click "Yes" to save the changes and return to the Dance Video Maker. If you click "No," you will return to the Dance Video Maker without saving any changes you made.

Click on the Reset button to restore the dance to its original sequence.

## **Music Player**

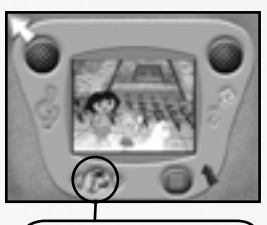

The Music Player lets you watch videos from the Dora TV show, and you can sing and dance along to all of the songs in the game. Choose a song by clicking the arrows on eitherside of the large round song chooser button on the left. To play a song, click the Play Button on the right.

**Song Chooser Button**

## **Printable Dance Lessons**

The dance steps that you learn while playing the activities are available in the Printable Dance Lessons section so you can share them with your friends and family. There are seven dances in all. Click the arrows on either side of the round dance chooser below the Dance Lessons screen to choose a dance. To print a dance lesson click the Print Button in the bottom right corner.

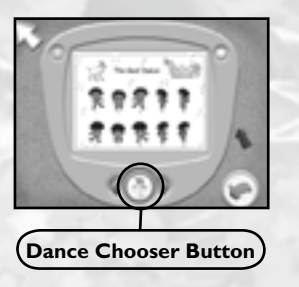

## **CREDITS ATARI**

Bill Carroll *Producer*  Stacy Hendrickson *Senior Producer* Eric Horowitz *Brand Manager* Hudson Piehl *Executive Producer* Marc Metis� *Senior Vice President of Marketing* Nique Fajors *Vice President Global Brand Management* Martin Currie *Vice President of Marketing Services* Matt Collins *Director of Global Brand Marketing* Veronica Franklin-Smith *Traffic Manager* Paul Hellier *Director of Technology* Ezequiel "Chuck" Nunez *Manager of Publishing Support* Ken Ford *I.T. Manager/Western Region*

Michael Vetsch *Manager of Technical Support* Jason Kausch *Q.A. Testing Supervisor*  Randy Alfonso *Lead Tester*  Jonathan Pasamonte *Assistant Lead Tester* Anwar Malimban Mark Alibayan Glad Papellero Carl Vogel Anthony Ma Alvaro Melara Dat Tu Andrew Bones Joshua Lanada Juan Rodriguez *QA Testers* Ken Edwards *Engineering Lead* Dave Strang *Manager, Engineering Services and Compatibility Lab* Chris McQuinn *Compatibility Test Lead* Patricia-Jean Cody Cuong Vu *Compatibility Analysts* Ken Edwards *Engineering Services Specialist*

Dan Burkhead Eugene Lai *Engineering Services Technicians* Joy Schneer *Director, Strategic Relations* Cecelia Hernandez *Sr. Manager, Strategic Relations* Arthur Long *Strategic Relations Specialist* Todd Curtis *Vice President, Operations* Eddie Pritchard *Director of Manufacturing* Lisa Leon *Lead Senior Buyer* Gardnor Wong *Senior Buyer* Tara Moretti *Buyer* Venus Francois *Buyer* Wim Stocks *Executive Vice President, North American Sales* Maleea Barnett *Vice President, Sales* Christine Fromm *National Channel Marketing Manager*

#### **Special Thanks**

Tatum & Cole Rademacher Emily Benack Hyperdesign, Inc. Heather Thompson Kid's Connection – South Hamilton, MA Jennifer Carroll

## **DEVELOPED BY:**

#### **ImaginEngine Inc. ImaginEngine San Francisco Production Office**

Kris Moser *Senior Producer*  Shawn Brownell *Art Director, Lead Artist and Animator*

#### **ImaginEngine Software Engineering Framingham Office**

Jen Penkul *Producer* Kevin Sanborn *Asset Manager* Brian Weed *Senior Engineer* Greg Cioffi *Engineer* Chris Beggs *Engineer*

## **Backgrounds**

Jennifer Hansen *Background Artist* **Animation by Animotion**

Larry Royer *Lead Animator* Dave Hicock Greg Eichholzer Jamie Ohman Jillian Gadawski *Animators* Heather Knowles Eric Hunn Zach Erwin Chris Gehrke Frank Tingue *Interns*

#### **Animation by Frenetik Studio**

Louis-Guy Dumais *Lead Animator* Eric Sevigny *Animator* **Script** Abby Paige *Script Writer*

#### **Audio**

Greg Rahn at Soundmindz *Sound Designer and CD Rom Music Composer* Joe Sigretto at The Tone Lab *Sound Editor*

#### **ImaginEngine Administration**

Mark Loughridge *Chairman* Jon Goldman *CEO* Andrew Ayre *President* Larry Kelly *CFO* Bridget Erdmann *Creative Director* Philo Northrup *Executive Producer* Randall Sanborn **Chief Technology Officer** Rob Thomure *Audio Director*  **ImaginEngine Thanks:** Paige O'Donoghue Mabel Vista Miguel Vazquez Denise Kelly

Edan Lambright

Maya John Desmond Alioshin Penny Alioshin

## **Nickelodeon Interactive:**

Steve Youngwood *SVP of Media Products* Stacey Lane *Sr. Director of Interactive Production & Marketing* Jack Daley *Manager of Interactive Production & Marketing* Daniel Boldin *Coordinator of Interactive Production & Marketing* Tim Blankley *Creative Director Nickelodeon Creative Resources* Rob Lemon *Senior Designer of Interactive Nickelodeon Creative Resources* lason Diorio *Jr. Designer of Interactive Nickelodeon Creative Resources* Brian Bromberg *Copy/Content Manager, Nick Jr. Nickelodeon Creative Resources* **Nickelodeon would like to thank:**

16 Script Writer **Equin Lambright Company of the Company of the Company of the Company of the Company of T** Marc Amiel Justine Briskman

Leigh Anne Brodsky Cathy Galeota Chris Gifford Russell Hicks Linnette Pastori Miles Rohan Christine Ricci Eric Squires Randolph Sturrup Lori Szuchman Geoff Todebush Teri Weiss Stavit Young

## **Music & Composition**

*"Dora Theme Song"* Composer: Billy Straus (100%) / Lyricists: Josh Sitron (50%) , Billy Straus (40%) , Sarah Durkee (10%) "*Ants, Spiders & Snakes song"*  Composer: Bob Golden / Lyricist: Eric Weiner *"Rock Your Bodies"* Composer: Jed Becker / Lyricist: Eric Weiner *"Travel Song"* Composer: Josh Sitron (50%), Sarah Durkee (50%) / Lyricist: Eric Weiner *"We Did It"*

Composer: Billy Straus (100%) /

Lyricist: Billy Straus (80%), Eric Weiner (20%)

#### **Voice Talent**

Kathleen Herles- *Dora* Marc Weiner- *Map, Swiper, King's Mommy* Harrison Chad- *Boots* Julian Dean- *King, Mr. Goat* Chris Guifford- *Pirate Pig, Cane, Snake Leader* Sebastian Arcelus- *Elf, Bottle* Ashley Fleming- *Isa, Pirate Piggie* Jose Zelaya- *Tico, Disco Star* Jake Burbage- *Benny* Nicolas Salgado- *Roberto, Pirate Piggie* Susan Boyd Joyce- *Ant Leader, Spider Leader, Pirate Piggie* Douglas Carrigan- *Senor Tucan*

## **Voice Over Production**

Douglas Carrigan at Voiceworks Productions, Inc. *Producer/Director*  Don Hoffman - The Audio Department, New York, NY. *Engineer*  John Chominsky- Atlantis Group, Santa Monica, CA *Engineer*

# **ATARI WEB SITES**

To get the most out of your new game, visit us at:

#### **atari.com/kids**

If you would like to chat with other gamers, as well as developers, visit our Community Forum area at:

#### **ataricommunity.com**

*Kids, check with your parent or guardian before visiting any web site.*

*Chat Messages: Atari does not monitor, control, endorse, or accept responsibility for the content of chat messages. You are strongly encouraged not to give out identity or other personal information through chat message transmissions. Kids, check with your parent or guardian if you are concerned about any chat you receive.*

Use of Atari web sites is subject to terms and conditions, which you can access at: **atari.com/us/tos**

## **TECHNICAL SUPPORT (U.S. & Canada)**

## **Help Via the Internet**

Up-to-the-minute technical information about Atari products is generally available 24 hours a day, 7 days a week via the Internet at:

#### **atarisupport.com**

Through this site you'll have access to our **FAQ** (Frequently Asked Questions) documents, our **FTP** (File Transfer Protocol) area where you can download patches if needed, our **Hints/Cheat Codes** if they're available, and an **Email** area where you can get help and ask questions if you do not find your answers within the **FAQ**.

**Note:** In the event we must send you a Hint Sheet, FAQ document, patch or update disc via Email, we may require verifiable consent from a parent or guardian in order to protect children's privacy and safety online. Consent Forms are available at the web site listed above.

## **Help Via Telephone in the United States & Canada**

For phone assistance, call Atari Technical Support at **(425) 951-7108**. Our **Interactive Voice Response** system is generally available 24/7, providing automated support solutions immediately.

Great News! We've improved our Automated Systems so that you can get productspecific Troubleshooting help more quickly. All you need to do is enter the product's Part # when prompted to do so. This will take you directly to all of our known issues and solutions for this title. The product's **Part #** is located in several places (on the CD label, package and/or plastic disc case) and is usually identified by a number such as **04-12345**. When prompted by the Automated System, enter the **last five digits of your product's Part #.** (For example, Part # 04-12345 would require that you enter the "12345" portion of the number for that product.) **Note:**  Some products simply feature a five-digit Part # without an "04-" prefix.

Live support is generally available Monday through Friday, 9:00 AM until 6:00 PM (Pacific Time). **Note:** We may be closed on major holidays.

Before making your call, we ask that you be at your computer, have the following information available, and be ready to take notes:

- System Make and Model
- Processor Type
- Operating System, including version number if possible (such as Windows® 98; Windows® Me)
- RAM (Memory)
- Video and sound card data and drivers
- Any screen or error messages you've encountered (and where)

## **Product Return Procedures in the United States & Canada**

In the event our technicians at **(425) 951-7108** determine that you need to forward materials directly to us, please include a brief letter explaining what is enclosed and why. Make sure you include the Return Merchandise Authorization Number (RMA#) supplied to you by the technician, and your telephone number in case we need to call you. You will receive the mailing address when the technician gives you the RMA#. Any materials not containing this RMA# will be returned to you unprocessed.

## **Warranty Policy in the United States & Canada**

If our technicians determine that the product storage medium is found to be defective within ninety (90) days of original purchase, (unless otherwise provided by applicable law), Atari will replace the item free of charge, to the original purchaser, if the item is accompanied by the original dated receipt and packaging.

# **END-USER LICENSE AGREEMENT**

**IMPORTANT — READ CAREFULLY:** Please be sure to carefully read and understand all of the rights and restrictions described in this End-User License Agreement ("EULA").

#### **AGREEMENT**

This document is an agreement between you and Atari, Inc. and its affiliated companies ("Company"). The enclosed software game disc(s), cartridge or Game Pak ("Software") and any accompanying printed materials are licensed to you only on the condition that you accept all of the terms contained in this EULA.

By opening this package and installing or otherwise using the Software you agree to be bound by the terms of this EULA. If you do not agree to the terms of this EULA you may not install or use the Software and within 15 days of purchase you must call the Tech Support telephone number listed in the manual accompanying the Software (the "Manual"). Select the Automated Phone System's Main Menu option for Consumer Services and follow the prompts.

You will be given a Return Merchandise Authorization number (RMA #) by the technician. You then have 15 days from the date of this contact to return the Software in its protective covering, the Manual and the original sales invoice to the address supplied to you.

If this is a PC product, when you install the Software you will be asked to review and either accept or not accept the terms of the EULA by clicking the "I Accept" button. By clicking the "I Accept" button you acknowledge that you have read the EULA, understand it and agree to be bound by its terms and conditions.

#### **COPYRIGHT**

The Software is protected by copyright laws and international copyright treaties, as well as other intellectual property laws and treaties. All title and copyrights in and to the Software (including but not limited to any images, photographs, animations, video, music, text and "applets" incorporated into the Software) and any printed materials accompanying the Software are owned by the Company or its Licensors.

## **GRANT OF LICENSE**

The Software is licensed and not sold to you and its use is subject to this EULA. The Company grants you a limited, personal, non-exclusive license to use the Software in the manner described in the user documentation. The Company reserves all rights not expressly granted to you in this EULA.

#### **PERMITTED USES**

• If the Software is configured for loading on a hard drive, you may install and use the Software on a single computer.

•You may make and maintain one copy of the Software for backup and archival purposes, provided that the original and copy of the Software are kept in your possession.

•You may permanently transfer all your rights under this EULA, provided you retain no copies, you transfer all of the Software (including all component parts, the media and printed materials and any upgrades) and the recipient reads and accepts this EULA.

#### **RESTRICTIONS**

•You may not delete or obscure any copyright, trademark or other proprietary notice on the Software or accompanying printed materials.

•You may not decompile, modify, reverse engineer, disassemble or otherwise reproduce the Software. •You may not copy, rent, lease, sublicense, distribute, publicly display the Software, create derivative works based on the Software (except to the extent expressly permitted in the Editor and End-User Variation section of this Agreement or other documentation accompanying the Software) or otherwise commercially exploit the Software.

•You may not electronically transmit the Software from one computer, console or other platform to another or over a network.

•You may not use any backup or archival copy of the Software for any purpose other than to replace the original copy in the event it's destroyed or becomes defective.

#### **EDITOR AND END-USER VARIATIONS**

If the Software includes a feature that allows you to modify the Software or to construct new variations (an "Editor"), you may use such Editor to create modifications or enhancements to the Software, including the construction of new levels (collectively the "Variations"), subject to the following restrictions. Your Variations: (i) must only work with the full, registered copy of the Software; (ii) must not contain modifications to any executable file; (iii) must not contain any libelous, defamatory or other illegal material, material that is scandalous or invades the rights of privacy or publicity of any third party; (iv) must not contain any trademarks, copyright-protected work or other property of third parties; and (v) may not be commercially exploited by you, including but not limited to making such Variations available for sale or as part of a pay-per-play or timesharing service.

#### **TERMINATION**

22 23 remedies and damages will survive termination. This EULA is effective until terminated. You may terminate this EULA at any time by destroying the Software. This EULA will terminate automatically without notice from the Company if you fail to comply with any provisions of this EULA. All provisions of this EULA as to warranties, limitation of liability,

#### **LIMITED WARRANTY AND DISCLAIMER OF WARRANTIES**

You are aware and agree that use of the Software and the media on which is recorded is at your sole risk. The Software and media are supplied "AS IS." Unless otherwise provided by applicable law, the Company warrants to the original purchaser of this product that the Software storage medium will be free from defects in materials and workmanship under normal use for ninety (90) days from the date of purchase. The warranty is void if the defect has arisen through accident, abuse, neglect or misapplication. If the Software fails to conform to this warranty, you may at your sole and exclusive remedy, obtain a replacement free of charge if you return the defective Software. Follow the Product Return Procedures described in the Manual. The Company does not warrant that the Software or its operations or functions will meet your requirements, or that the use of the Software will be without interruption or error.

**TO THE FULLEST EXTENT PERMISSIBLE UNDER APPLICABLE LAW, EXCEPT FOR THE EXPRESS WARRANTY SET FORTH ABOVE, THE COMPANY DISCLAIMS ALL WARRANTIES, EXPRESS OR IMPLIED, INCLUDING AND WITHOUT LIMITATION, THE IMPLIED WARRANTIES OF MERCHANTABILITY AND FITNESS FOR A PARTICULAR PURPOSE AND NON-INFRINGEMENT. EXCEPT FOR THE EXPRESS WARRANTY SET FORTH ABOVE, THE COMPANY DOES NOT WARRANT, GUARANTEE OR MAKE ANY REPRESENTATION REGARDING THE USE OR THE RESULTS OF THE USE OF THE SOFTWARE IN TERMS OF ITS CORRECTNESS, ACCURACY, RELIABILITY, CURRENTNESS OR OTHERWISE. SOME JURISDICTIONS DO NOT ALLOW THE EXCLUSION OF OR LIMITATIONS ON IMPLIED WARRANTIES, SO THE ABOVE EXCLUSIONS AND LIMITATIONS MAY NOT APPLY TO YOU.**

#### **LIMITATION OF LIABILITY**

**IN NO EVENT WILL THE COMPANY OR ITS EMPLOYEES OR LICENSORS BE LIABLE FOR ANY INCIDENTAL, INDIRECT, SPECIAL, CONSEQUENTIAL OR PUNITIVE DAMAGES, OR ANY DAMAGES WHATSOEVER (INCLUDING, WITHOUT LIMITATION, DAMAGES FOR INJURY TO PERSON OR PROPERTY, FOR LOSS OF PROFITS, BUSINESS INTERRUPTION, LOSS OF BUSINESS INFORMATION, LOSS OF PRIVACY, FAILURE TO MEET ANY DUTY AND NEGLIGENCE) ARISING OUT OF OR IN ANY WAY RELATED TO THE USE OR INABILITY TO USE THE SOFTWARE, EVEN IF THE COMPANY OR AN AUTHORIZED REPRESENTATIVE OF THE COMPANY HAS BEEN ADVISED OF THE POSSIBILITY OF SUCH DAMAGES. SOME JURISDICTIONS DO NOT ALLOW THE EXCLUSION OF LIABILITY FOR INCIDENTAL OR CONSEQUENTIAL DAMAGES, SO THE ABOVE EXCLUSION MAY NOT APPLY TO YOU. IN NO EVENT WILL THE LIABILITY OF THE COMPANY FOR DAMAGES WITH RESPECT TO THE SOFTWARE EXCEED THE AMOUNTS ACTUALLY PAID BY YOU FOR THE SOFTWARE.**

#### **CHOICE OF LAW AND VENUE**

This EULA is governed by the laws of the United States of America and the State of New York, exclusive of its conflicts of law provisions. The exclusive venue for litigation regarding or arising from this EULA is New York County, New York and you agree to submit to the Jurisdiction of the courts of New York County, New York for any such litigation.

#### **MISCELLANEOUS**

If any provision or portion of this EULA is found to be unlawful, void, or for any reason unenforceable, it will be severed from and in no way affect the validity or enforceability of the remaining provisions of the EULA. This EULA constitutes the entire agreement between you and the Company regarding the Software and its use.

**© 2005 Atari Interactive, Inc. All Rights Reserved. All trademarks are the property of their respective owners.**

**© 2005 Viacom International Inc. All Rights Reserved. Nickelodeon, Nick Jr., Dora the Explorer and all related titles, logos and characters are trademarks of Viacom International Inc.**

**Uses Smacker Video Technology. Copyright © 1994-2005 by RAD Game Tools, Inc.** 

**Uses Miles Sound System. Copyright © 1991-2005 by RAD Game Tools, Inc.** 

主和して Are Fami

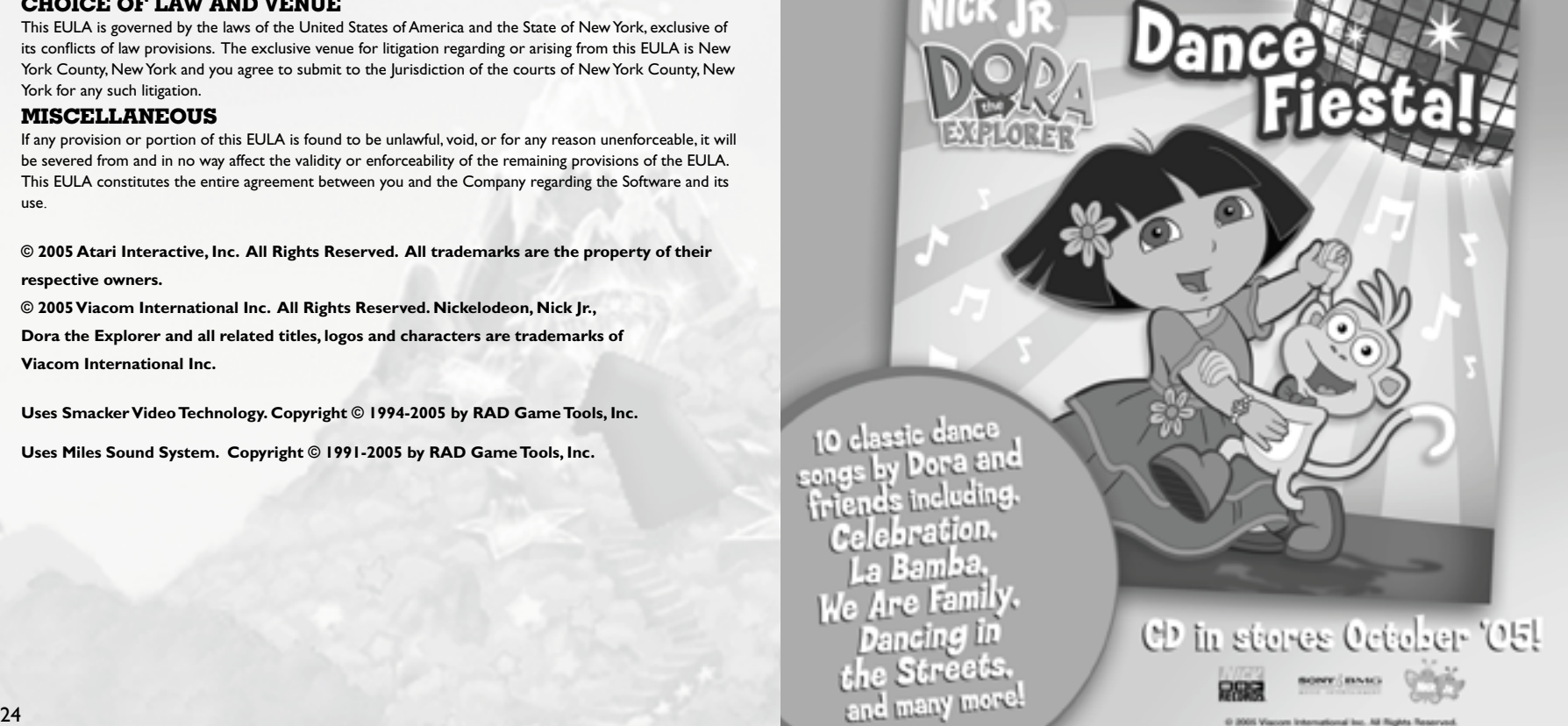

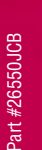

**Get More Now!** Register online today at **http://www.gameregister.com** to receive special offers and the inside scoop about Atari products! You privacy is assured. For more information about our privacy policy, visit **http://www.atari.com/us/privacy/**

Visit Dara the Explorer any fime at

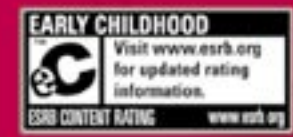

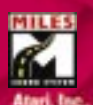

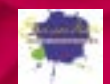

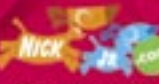

feet use out colorad.community

Inc., 417 Fifth Avenue, New York, NY 10016 USA **MADE IN THE USA** 

ATARI